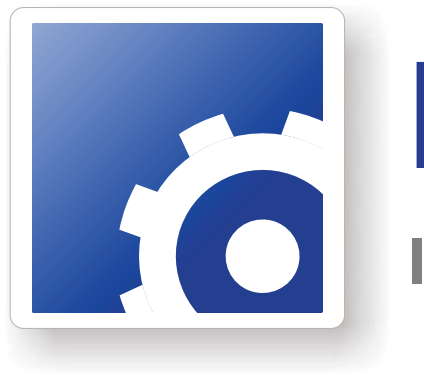

# **FlipFactory®**

## **INSTALLING SPECTREVIEW WMV & MPEG1 CODECS**

This App Note<br>applies to<br>FlipFactory<br>versions<br>5.1 & later **This App Note applies to FlipFactory versions 5.1 & later**

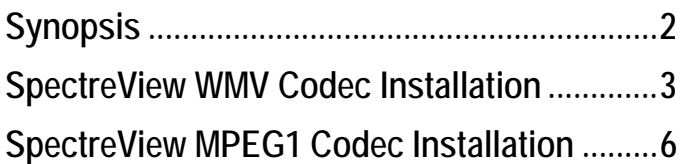

## **Synopsis**

The ability to produce SpectreView WMV and MPEG1 files is a licensed option from Telestream. Contact Telestream to purchase the option and obtain the installers and SpectreView WMV dongle for the SpectreView WMV codec.

**Note:** *This app note assumes that you know how to create and configure factories in FlipFactory and how to submit jobs. Review the FlipFactory User's Guide for details.*

## **SpectreView WMV Codec Installation**

Use these instructions to install SpectreView for WMV.

#### **Installing the Dongle, Software, and License**

**Step 1.** Install the WMV dongle.

Attach the WMV dongle to a FlipFactory server or other computer on the network. Obtain the computer's IP address if installed on another computer.

**Step 2.** Unzip the installer zip file.

Copy the SpectreView for WMV Installer zip file (IPV\_WMV.zip) to the FlipFactory server and unzip the file to a folder on the hard drive (e.g. C:\spectreview). The file contains the following files:

- **•** SVSequencer v2.0 b2.msi IPV Sequencer Installer, including Sentinel Protection Installer
- SentinelProtectionInstaller7.4.2.0.zip 64-bit version required for 64-bit Windows systems
- **•** IPV\_Seq\_Settings.reg registry setting file to be edited and used on 32-bit Windows systems
- **•** IPV\_Seq\_Settings\_64bit.reg registry setting file for 64-bit Windows systems
- **•** FF IPV WM Settings.txt suggested WMV settings
- **•** IPV\_WMV\_setup.txt The instructions you're reading now.

**Step 3.** Install the Sequencer program. (If you already installed the Sequencer program during the MPEG-1 installation process, proceed to Step 4.)

Run the Sequencer installer (SVSequencer v2.0 b2.msi) to install the program.

**Step 4.** Copy the license text file that you received to a folder on the FlipFactory server (e.g. C:\IPV).

#### **Modifying the Windows Registry**

**Step 5.** Modify the Windows registry to point to the dongle.

If your computer is running 32-bit Windows, open the file named *IPV\_Seq\_Settings.reg*. If your computer is running 64-bit Windows, open the file IPV\_Seq\_Settings\_64bit.reg. Use WordPad or other text editor to open the file and make necessary changes:

#### **32-bit IPV Sequencer Settings File Example**

```
Windows Registry Editor Version 5.00
[HKEY_LOCAL_MACHINE\SOFTWARE\IPV\SvLicence]
[HKEY_LOCAL_MACHINE\SOFTWARE\IPV\SvLicence\ASFLib]
"KeyFile"="C:\\IPV\\dongle20006.txt"
"DongleHost"="209.77.81.xxx"
[HKEY_LOCAL_MACHINE\SOFTWARE\IPV\SvLicence\SVServer]
"DongleHost"="209.77.81.xxx"
```
The path in the KeyFile setting should point to the license text file. In this example the license file is named *dongle20006.txt* and has been placed in the C:\IPV directory. Modify this line to point to the directory where your license file is stored, and make sure the file name is correct.

**Step 6.** Next, change both of the DongleHost entries to the IP address of the computer that you plugged the dongle into. If the dongle has been attached to this computer, the DongleHost entry under ASFLib should be *localhost* instead of an IP address.

The following example provides registry settings for a local dongle, on a computer with IP address 209.77.81.2. Note that the SVServer still uses the IP address:

#### **Example Registry Settings For A Local Dongle**

```
Windows Registry Editor Version 5.00
[HKEY_LOCAL_MACHINE\SOFTWARE\IPV\SvLicence]
[HKEY_LOCAL_MACHINE\SOFTWARE\IPV\SvLicence\ASFLib]
"KeyFile"="C:\\IPV\\dongle20006.txt"
"DongleHost"="localhost"
[HKEY_LOCAL_MACHINE\SOFTWARE\IPV\SvLicence\SVServer]
"DongleHost"="209.77.81.2"
```
The following example provides registry settings for a remote dongle, on a computer with IP address 209.77.81.3:

#### **Example Registry Settings For A Remote Dongle**

```
Windows Registry Editor Version 5.00
[HKEY_LOCAL_MACHINE\SOFTWARE\IPV\SvLicence]
[HKEY_LOCAL_MACHINE\SOFTWARE\IPV\SvLicence\ASFLib]
"KeyFile"="C:\\IPV\\dongle20006.txt"
"DongleHost"="209.77.81.3"
[HKEY_LOCAL_MACHINE\SOFTWARE\IPV\SvLicence\SVServer]
"DongleHost"="209.77.81.3"
```
**Step 7.** Save the file with your changes, and close Wordpad.

**Step 8.** Double-click the file to add these registry entries to the Windows registry.

#### **Installing the 64-bit Sentinel Software**

**Step 9.** Install 64-bit Sentinel Software (64-bit Windows Only)

The default Sentinel Protection service included in the Sequencer installer is not supported in a 64-bit operating system, so a 64-bit version must be installed, along with 64-bit Sentinel Key service.

Unzip the file *SentinelProtectionInstaller7.4.2.0.zip*.

**Step 10. Run the installer.** 

Because the computer already has Sentinel software installed, the installer performs an upgrade. Click the Upgrade button to continue, and perform a complete install.

The installer displays a dialog box for permission to modify firewall settings. Click Yes. The installer will not affect existing security settings.

#### **Rebooting and Testing**

**Step 11.** Reboot the computer after you have completed installation.

**Step 12.** Test your configuration.

Run the Sequencer application (Start > All Programs > IPV > SvSequencer > SpectreView Sequencer).

The program should display a Ready status.

If it does not display a Ready status, close the program.

Stop these services: Flip Engine, SentinelProtectionServer, SpectreView Server. On a 64-bit server, also stop Sentinel Keys Server service.

Restart the services in this order: SentinelProtectionServer, on 64-bit server only: Sentinel Keys Server, then SpectreView Server, and Flip Engine.

Run the Sequencer program again and it should display a Ready status.

**Step 13. Test FlipFactory.** 

Create a WMV product factory (see FF IPV WM Settings.txt for suggested settings). Select the single-rate CBR (HTTP/Download) codec. In the editor panel, select Make IPV SpectreView-Compatible.

Save the settings.

Submit a job to transcode a clip with the factory. When the job completes, the idx files and a tsf file, plus the WMV file, should be in the destination folder.

### **SPECTREVIEW MPEG-1 CODEC INSTALLATION**

The ability to produce SpectreView products is a licensed option from Telestream. Contact Telestream to purchase the option and obtain the installers and dongles. The SpectreView MPEG-1 codec requires a specific dongle.

Use these instructions to install SpectreView for MPEG-1 on your FlipFactory server.

#### **Installing the Dongle and Software**

**Step 1.** Install the MPEG-1 dongle if not already installed.

Attach the MPEG-1 dongle to a FlipFactory server – do not install the dongle on a different computer.

**Step 2.** Unzip the installer zip file.

Copy the SpectreView MPEG-1 installer zip file (IPV\_MPEG1.zip) to a folder on the FlipFactory server (e.g. C:\spectreview) and unzip it.

The zip file contains the following files:

- **•** SVSequencer v2.0 b2.msi IPV Sequencer Installer which includes the Sentinel Protection Installer
- SentinelProtectionInstaller7.4.2.0.zip updated version of the Sentinel Protection Installer which is needed for 64-bit Windows systems
- **•** IPV\_MPEG-1\_setup.txt the instructions you're reading now.

**Step 3.** Install the Sequencer program.(If you already installed the Sequencer program during the WMV installation process, skip to Step 4.)

Run the Sequencer installer (SVSequencer v2.0 b2.msi) to install the program.

No registry entries are required for the IPV MPEG-1 installation.

#### **Installing 64-bit Sentinel Software**

**Step 4.** The Sentinel driver included in the Sequencer installer is not supported on 64-bit Windows, so 64-bit software must be installed.

Unzip the file *SentinelProtectionInstaller7.4.2.0.zip*.

**Step 5.** Run the installer.

Because the computer already has a Sentinel driver installed, the installer performs an upgrade. Click the Upgrade button to continue, and perform a complete install.

The installer displays a dialog box for permission to modify firewall settings. Click Yes. The installer will not affect existing security settings.

#### **Rebooting and Testing**

**Step 6.** Reboot the computer after you have completed installation.

**Step 7. Test Configuration.** 

Run the Sequencer program (Start > All Programs > IPV > SvSequencer > SpectreView Sequencer).

The program should display a Ready status. If it does not display a Ready status, close the program.

Stop these services: Flip Engine, SentinelProtectionServer, and SpectreView Server, and Sentinel Keys Server service.

Restart the services in this order: SentinelProtectionServer, Sentinel Keys Server, SpectreView Server, and Flip Engine.

Run the Sequencer program again and it should display a Ready status.

**Step 8.** Test FlipFactory.

Create a new SpectreView MPEG-1 factory.

Make a new product and choose IPV SpectreView from the format list. In the codec editor panel, check Enable SpectreView Sequencing.

Save the settings.

Submit a job to transcode a clip with the factory. When the job completes, you should find idx files, a tsf file and a trf file in the destination folder as well as the MPEG-1 file.

## **Copyright and Trademark Notice**

©2009 Telestream, Inc. All rights reserved. No part of this publication may be reproduced, transmitted, transcribed, altered, or translated into any languages without written permission of Telestream, Inc. Information and specifications in this document are subject to change without notice and do not represent a commitment on the part of Telestream.

Telestream, Flip4Mac, FlipFactory, Episode, Telestream MAP, MetaFlip, GraphicsFactory, and MotionResolve are registered trademarks and Pipeline, Launch, Wirecast, ScreenFlow, Videocue, Drive-in and Split-and-Stitch are trademarks of Telestream, Inc. All other trademarks are the property of their respective owners.

All other brand, product, and company names are the property of their respective owners and are used only for identification purposes.

## **Limited Warranty and Disclaimers**

Telestream, Inc. warrants to you, as the original licensee only, that the software you licensed will perform as stated below for a period of one (1) year from the date of purchase of the software by you:

The software will operate in substantial conformance with its specifications as set forth in the applicable product user's guide/published specifications/product description. Telestream does not warrant that operation of the software will be uninterrupted or error-free, will meet your requirements, or that software errors will be corrected. Telestream's sole liability under Section 1 of this Limited Warranty shall be to use reasonable commercial efforts to bring the Software's performance into substantial conformance with the specifications in the applicable product user's guide/ published specifications/product description.

FlipFactory has been designed for professionals skilled in the art of digital media transformation and workflow automation, to facilitate the automation of complex media operations and workflow that require a multitude of input and output media formats, delivery to numerous types of media devices and file systems, and notification of media systems including broadcast automation systems and media asset management systems.

The FlipFactory architecture and user interface is designed to provide maximum flexibility in the setup and configuration of these complex media transformations and workflow. In providing this high degree of flexibility, it is possible for media transformation and workflow processes to be configured that are impractical, likely to result in unexpected or unintended results, or beyond the limits of FlipFactory to perform satisfactorily. Additionally, FlipFactory may be executed on a platform that lacks the performance or capacity to perform the media transformations and workflow you've configured, which is your responsibility to specify. Telestream has chosen to implement FlipFactory to provide the greatest flexibility without limiting its functionality to only those transformations and workflow that are known with certainty to be within its performance capabilities, including those limits imposed by the platform upon which you have installed FlipFactory.

Therefore, you acknowledge that you may create transformations and workflow that are impractical or beyond your FlipFactory installation's limits, and Telestream does not warrant that each transformation or workflow you specify or use will complete without error.

Limitations of Warranties. EXCEPT AS EXPRESSLY SET FORTH IN SECTION 1 ABOVE, NO OTHER WARRANTY, EXPRESS OR IMPLIED, IS MADE WITH RESPECT TO THE SOFTWARE, INCLUDING WITHOUT LIMITATION ANY IMPLIED WARRANTY OF MERCHANTABILITY, FITNESS FOR A PARTICU-LAR PURPOSE, NON-INFRINGEMENT OF THIRD PARTY RIGHTS AND THOSE ARISING FROM A COURSE OF DEALING OR USAGE OF TRADE. NO WARRANTY IS MADE THAT USE OF THE SOFT-WARE WILL BE ERROR FREE OR UNINTERRUPTED, THAT ANY ERRORS OR DEFECTS IN THE LICENSED MATERIALS WILL BE CORRECTED, OR THAT THE SOFTWARE'S FUNCTIONALITY WILL MEET YOUR REQUIREMENTS.

December, 2009 Part No. 74-0216-00